IBM StoredIQ Data Script Version 7.6.0.2

User Guide

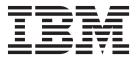

IBM StoredIQ Data Script Version 7.6.0.2

User Guide

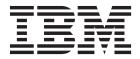

| Note efore using this information a | nd the product it support | s, read the information | n in "Notices" on page 7. |  |
|-------------------------------------|---------------------------|-------------------------|---------------------------|--|
|                                     |                           |                         |                           |  |
|                                     |                           |                         |                           |  |
|                                     |                           |                         |                           |  |
|                                     |                           |                         |                           |  |
|                                     |                           |                         |                           |  |
|                                     |                           |                         |                           |  |
|                                     |                           |                         |                           |  |
|                                     |                           |                         |                           |  |
|                                     |                           |                         |                           |  |
|                                     |                           |                         |                           |  |
|                                     |                           |                         |                           |  |
|                                     |                           |                         |                           |  |
|                                     |                           |                         |                           |  |
|                                     |                           |                         |                           |  |
|                                     |                           |                         |                           |  |
|                                     |                           |                         |                           |  |
|                                     |                           |                         |                           |  |
|                                     |                           |                         |                           |  |
|                                     |                           |                         |                           |  |
|                                     |                           |                         |                           |  |
|                                     |                           |                         |                           |  |
|                                     |                           |                         |                           |  |
|                                     |                           |                         |                           |  |
|                                     |                           |                         |                           |  |
|                                     |                           |                         |                           |  |
|                                     |                           |                         |                           |  |
|                                     |                           |                         |                           |  |

© Copyright IBM Corporation 2001, 2014. US Government Users Restricted Rights – Use, duplication or disclosure restricted by GSA ADP Schedule Contract with IBM Corp.

## **Table of contents**

| About this publication                                          | Searching for a document       3         Viewing a document       3         Document details       4         Running a workflow       5 |
|-----------------------------------------------------------------|----------------------------------------------------------------------------------------------------|
| Overview of IBM StoredIQ Data Script 1  Document dashboard view | Notices                                                                                                    |
| IBM StoredIQ Data Script management Adding a document           | Index                                                                                                    |

### About this publication

IBM Data Script User Guide describes how to manage data from the Document Dashboard of IBM Data Script.

### **IBM StoredIQ Platform product library**

The following documents are available in the IBM® StoredIQ Platform product library.

- IBM StoredIQ Platform Deployment and Configuration Guide, SC27-6386
- IBM StoredIQ Platform Overview Guide, GC27-6398
- IBM StoredIQ Platform Data Server Administration Guide, SC27-5692
- IBM StoredIQ Administrator Administration Guide, SC27-5688
- IBM StoredIQ Data Workbench User Guide, SC27-5691
- IBM StoredIQ Data Workbench Reference Guide, SC27-6397
- IBM StoredIQ eDiscovery User Guide, SC27-5693
- IBM StoredIQ Policy Manager User Guide, SC27-5694
- IBM StoredIQ Data Script User Guide, SC27-5690

### **Contacting IBM StoredIQ customer support**

For IBM StoredIQ technical support or to learn about available service options, contact IBM StoredIQ customer support at this phone number:

### Support and assistance

• 1-866-227-2068

To e-mail IBM StoredIQ customer support, use this email address:

· storediqsupport@us.ibm.com

For information about how to contact IBM, see the Contact IBM web site at http://www.ibm.com/contact/us/

#### **IBM Knowledge Center**

The IBM StoredIQ publications can be found from IBM Knowledge Center.

#### PDF publications

The IBM Publication Center site offers customized search functions to help you find all the IBM publications you need.

### **Contacting IBM**

For general inquiries, call 800-IBM-4YOU (800-426-4968). To contact IBM customer service in the United States or Canada, call 1-800-IBM-SERV (1-800-426-7378).

For more information about how to contact IBM, including TTY service, see the Contact IBM website at http://www.ibm.com/contact/us/.

### How to send your comments

Your feedback is important in helping to provide the most accurate and highest quality information.

Send your comments by using the online reader comment form at https://www14.software.ibm.com/webapp/iwm/web/signup.do?lang=en\_US &source=swg-rcf.

### Overview of IBM StoredIQ Data Script

IBM StoredIQ Data Script enables automated execution within IBM StoredIQ Platform. You can script, automate, and monitor processes that are normally run manually within IBM StoredIQ Data Workbench. IBM StoredIQ Data Script focuses on repeatable, understood, and approved processes for the purposes of culling and refining data in an approved manner.

Through the IBM StoredIQ Data Script interface, you can monitor each of the data management steps as they are run. You can then view any defined outputs, such as reports, infosets, or exports that are generated as a result.

You can choose predefined workflows that run a well-defined set of steps. These steps mimic a process that a user usually runs manually within IBM StoredIQ Data Workbench. These defined steps, or workflows in IBM StoredIQ Data Script, are meant to address repeatable processes for data management. By running workflows, the user can reapply processes that have been reviewed and approved to apply to a wide variety of different data problems.

Workflows originate in IBM StoredIQ Data Workbench, by selecting **Details > Infoset Ancestry**, or from custom scripts. Infosets can be saved as workflows in the documents of IBM StoredIQ Data Script, the starting and end points for which are the first and last operations in the infoset ancestry.

#### **Document dashboard view**

The Document Dashboard provides high-level overviews of existing documents and their status within IBM StoredIQ Data Script.

The Document Dashboard provides three critical pieces of information for each added document: the document's name, a brief description of that document, and the date and time when the document was created. From the Document Dashboard, you can do the following tasks:

- Add a document by clicking the **Add Document** button.
- View a document by double-clicking the document that you want to see.
- Search for a document by filtering the existing documents.

### Workflow origination

Workflows originate in IBM StoredIQ Data Workbench by selecting **Details > Infoset Ancestry**, or from custom scripts.

Infosets can be saved as workflows and used in IBM StoredIQ Data Script documents. They serve as the first and last operations in the infoset ancestry.

### **IBM StoredIQ Data Script management**

Follow these procedures to use IBM StoredIQ Data Script.

### Adding a document

To manage data with IBM StoredIQ Data Script, you must first add a document to make it available within IBM StoredIQ Data Script.

#### **Procedure**

- 1. From the Document Dashboard, click **Add Document**. The Create Document dialog box appears. The Create Document dialog box has three tabs: **Name and Description**, **Workflows**, and **Infosets**.
- 2. Within the Name and Description tab, complete these fields.
  - a. In the Name text box, enter a unique name for this document.
  - b. Optional: In the **Description** text box, enter a brief description of this document.
  - c. Click **Next** to proceed to the **Workflows** tab.
- 3. Within the Workflows tab, complete these fields.
  - a. Use **Add** and **Remove** to apply the workflows to be available for this document.
  - b. If needed, search for an available workflow in the **Enter terms** text box and click **Search**.
  - c. Click **Next** to proceed to the **Infosets** tab.
- 4. Within the **Infosets** tab, complete these fields.
  - a. Select the infoset name to choose the starting infoset for this document.
  - b. If needed, search for an available infoset in the **Enter terms...** text box and click **Search**.
  - c. Click Save to complete the process.

The added document appears in the Document Dashboard.

### Searching for a document

You can search existing documents from the Document Dashboard of IBM StoredIQ Data Script.

#### **Procedure**

- 1. View the Document Dashboard from IBM StoredIQ Data Script.
- 2. In the Enter terms here.... text box, enter the name of the document for which you want to search and then press Search. You can enter either the full document name or a portion of its name. Documents that match the search term are returned.
- 3. To remove the search term, click the **X** sign to the right of the text box.

### Viewing a document

After you added documents in IBM StoredIQ Data Script, you can view them from the Document Dashboard.

#### **Procedure**

From the Document Dashboard, double-click the document that you want to view. The document opens within the Document Details page.

#### **Document details**

The IBM StoredIQ Data Script interface provides the Document Detail page and the Workflow Status and Outputs page, which presents detailed information about documents and workflow status.

#### **Document details**

The Document Detail page contains five distinct areas:

- · Document Dashboard
- Workflows
- Infosets
- Actions
- Reports

Four icons are used to indicate status within the Document Detail page: Success, Fail, Processing, and Processing Not Yet Started.

- Success: This icon indicates that processing is finished and that the workflows are complete.
- Fail: This icon indicates that the workflow's processing failed.
- Processing: This icon indicates that the workflow is still processing.
- **Processing Not Yet Started**: This icon indicates that the workflow's processing is not yet started.

The Document Dashboard provides an abbreviated view of the selected document, including the document's name, its creation date and time, and a brief description. It provides the option to edit the document.

#### Workflow Status and Outputs

Workflows demonstrate the individual business processes of a larger procedure: collect data, collect custodians, run actions, generate a report, move to preservation, and export. The sequence of workflows can be reordered as needed to create different workflows, which then result in different outputs.

User infosets that are based on their ancestry can be created as workflows within IBM StoredIQ Data Script.

If no workflows appear in the **Workflow Details** area, you can add a workflow to a document by clicking **Add Workflow**.

The Workflow Details includes these fields.

- Name: Name of the workflow that was provided when the workflow was added.
- Description: Description of the workflow that was provided when the workflow was added.
- Started: Date and time when the workflow began processing the document.

• Overall Status: Information about the workflow's status, including which steps are still in progress and which steps are completed.

The status icons are used to provide at-a-glance views of the workflow's status.

Infosets, actions, and reports are all outputs of a workflow; the artifacts are created as the result of the workflow's execution.

- Infosets: Provides high-level information about infosets and their status.
- Actions: Provides high-level information about actions and their completion status.
- **Reports**: provides high-level information about reports and the status of report generation.

### Running a workflow

You can run workflows on existing documents to modify your documents as needed.

#### **Procedure**

- 1. From the Workflow Status and Outputs page, click **Run Workflow**. The Run Workflow dialog box appears.
- 2. Select a workflow and click Next.
- 3. In the Run Workflow dialog box, complete these fields.
  - Enter the Base Name of this workflow in the Base Name field.
  - Enter a brief description of this workflow in the Base Description field.
  - Enter the email address to which notification of the workflow result is sent.
- 4. Click Next.
- 5. In the Starting Infoset window, select the button of the starting infoset for this workflow and then click **Run**. When the workflow runs successfully, a green check marks the process complete. Otherwise, a red X marks the process as failed.

#### **Notices**

This information was developed for products and services offered in the U.S.A. This material may be available from IBM in other languages. However, you may be required to own a copy of the product or product version in that language in order to access it.

IBM may not offer the products, services, or features discussed in this document in other countries. Consult your local IBM representative for information on the products and services currently available in your area. Any reference to an IBM product, program, or service is not intended to state or imply that only that IBM product, program, or service may be used. Any functionally equivalent product, program, or service that does not infringe any IBM intellectual property right may be used instead. However, it is the user's responsibility to evaluate and verify the operation of any non-IBM product, program, or service.

IBM may have patents or pending patent applications covering subject matter described in this document. The furnishing of this document does not grant you any license to these patents. You can send license inquiries, in writing, to:

IBM Director of Licensing IBM Corporation
North Castle Drive
Armonk, NY 10504-1785
U.S.A.

For license inquiries regarding double-byte (DBCS) information, contact the IBM Intellectual Property Department in your country or send inquiries, in writing, to:

Intellectual Property Licensing Legal and Intellectual Property Law IBM Japan Ltd. 19-21, Nihonbashi-Hakozakicho, Chuo-ku Tokyo 103-8510, Japan

The following paragraph does not apply to the United Kingdom or any other country where such provisions are inconsistent with local law: INTERNATIONAL BUSINESS MACHINES CORPORATION PROVIDES THIS PUBLICATION "AS IS" WITHOUT WARRANTY OF ANY KIND, EITHER EXPRESS OR IMPLIED, INCLUDING, BUT NOT LIMITED TO, THE IMPLIED WARRANTIES OF NON-INFRINGEMENT, MERCHANTABILITY OR FITNESS FOR A PARTICULAR PURPOSE. Some states do not allow disclaimer of express or implied warranties in certain transactions, therefore, this statement may not apply to you.

This information could include technical inaccuracies or typographical errors. Changes are periodically made to the information herein; these changes will be incorporated in new editions of the publication. IBM may make improvements and/or changes in the product(s) and/or the program(s) described in this publication at any time without notice.

Any references in this information to non-IBM Web sites are provided for convenience only and do not in any manner serve as an endorsement of those Web

sites. The materials at those Web sites are not part of the materials for this IBM product and use of those Web sites is at your own risk.

IBM may use or distribute any of the information you supply in any way it believes appropriate without incurring any obligation to you.

Licensees of this program who wish to have information about it for the purpose of enabling: (i) the exchange of information between independently created programs and other programs (including this one) and (ii) the mutual use of the information which has been exchanged, should contact:

IBM Corporation J46A/G4 555 Bailey Avenue San Jose, CA 95141-1003 U.S.A.

Such information may be available, subject to appropriate terms and conditions, including in some cases, payment of a fee.

The licensed program described in this document and all licensed material available for it are provided by IBM under terms of the IBM Customer Agreement, IBM International Program License Agreement or any equivalent agreement between us.

Any performance data contained herein was determined in a controlled environment. Therefore, the results obtained in other operating environments may vary significantly. Some measurements may have been made on development-level systems and there is no guarantee that these measurements will be the same on generally available systems. Furthermore, some measurements may have been estimated through extrapolation. Actual results may vary. Users of this document should verify the applicable data for their specific environment.

Information concerning non-IBM products was obtained from the suppliers of those products, their published announcements or other publicly available sources. IBM has not tested those products and cannot confirm the accuracy of performance, compatibility or any other claims related to non-IBM products. Questions on the capabilities of non-IBM products should be addressed to the suppliers of those products.

All statements regarding IBM's future direction or intent are subject to change or withdrawal without notice, and represent goals and objectives only.

This information contains examples of data and reports used in daily business operations. To illustrate them as completely as possible, the examples include the names of individuals, companies, brands, and products. All of these names are fictitious and any similarity to the names and addresses used by an actual business enterprise is entirely coincidental.

#### COPYRIGHT LICENSE:

This information contains sample application programs in source language, which illustrate programming techniques on various operating platforms. You may copy, modify, and distribute these sample programs in any form without payment to IBM, for the purposes of developing, using, marketing or distributing application programs conforming to the application programming interface for the operating

platform for which the sample programs are written. These examples have not been thoroughly tested under all conditions. IBM, therefore, cannot guarantee or imply reliability, serviceability, or function of these programs. The sample programs are provided "AS IS", without warranty of any kind. IBM shall not be liable for any damages arising out of your use of the sample programs.

Each copy or any portion of these sample programs or any derivative work, must include a copyright notice as follows: © (your company name) (year). Portions of this code are derived from IBM Corp. Sample Programs. © Copyright IBM Corp. 2004, 2010. All rights reserved.

If you are viewing this information softcopy, the photographs and color illustrations may not appear.

### **Privacy policy considerations**

IBM Software products, including software as a service solutions, ("Software Offerings") may use cookies or other technologies to collect product usage information, to help improve the end user experience, to tailor interactions with the end user or for other purposes. In many cases no personally identifiable information is collected by the Software Offerings. Some of our Software Offerings can help enable you to collect personally identifiable information. If this Software Offering uses cookies to collect personally identifiable information, specific information about this offering's use of cookies is set forth below.

[Depending upon the configurations deployed, this Software Offering may use [session] [and] [persistent] cookies that collect each user's [name,] [user name,] [password,] [profile name,] [position,] or [other personally identifiable information] for purposes of [session management,] [authentication,] [enhanced user usability,] [single sign-on configuration] [or other usage tracking or functional purposes.] These cookies [cannot be disabled] [can be disabled, but disabling them will also [likely] eliminate the functionality they enable].

If the configurations deployed for this Software Offering provide you as customer the ability to collect personally identifiable information from end users via cookies and other technologies, you should seek your own legal advice about any laws applicable to such data collection, including any requirements for notice and consent.

For more information about the use of various technologies, including cookies, for these purposes, See IBM's Privacy Policy at http://www.ibm.com/privacy and IBM's Online Privacy Statement at http://www.ibm.com/privacy/details the section entitled "Cookies, Web Beacons and Other Technologies" and the "IBM Software Products and Software-as-a-Service Privacy Statement" at http://www.ibm.com/software/info/product-privacy.

### Terms and conditions for product documentation

Permissions for the use of these publications are granted subject to the following terms and conditions.

#### **Applicability**

These terms and conditions are in addition to any terms of use for the IBM website.

#### Personal use

You may reproduce these publications for your personal, noncommercial use provided that all proprietary notices are preserved. You may not distribute, display or make derivative work of these publications, or any portion thereof, without the express consent of IBM.

#### Commercial use

You may reproduce, distribute and display these publications solely within your enterprise provided that all proprietary notices are preserved. You may not make derivative works of these publications, or reproduce, distribute or display these publications or any portion thereof outside your enterprise, without the express consent of IBM.

#### **Rights**

Except as expressly granted in this permission, no other permissions, licenses or rights are granted, either express or implied, to the publications or any information, data, software or other intellectual property contained therein.

IBM reserves the right to withdraw the permissions granted herein whenever, in its discretion, the use of the publications is detrimental to its interest or, as determined by IBM, the above instructions are not being properly followed.

You may not download, export or re-export this information except in full compliance with all applicable laws and regulations, including all United States export laws and regulations.

IBM MAKES NO GUARANTEE ABOUT THE CONTENT OF THESE PUBLICATIONS. THE PUBLICATIONS ARE PROVIDED "AS-IS" AND WITHOUT WARRANTY OF ANY KIND, EITHER EXPRESSED OR IMPLIED, INCLUDING BUT NOT LIMITED TO IMPLIED WARRANTIES OF MERCHANTABILITY, NON-INFRINGEMENT, AND FITNESS FOR A PARTICULAR PURPOSE.

#### **Trademarks**

IBM, the IBM logo, and ibm.com are trademarks or registered trademarks of International Business Machines Corp., registered in many jurisdictions worldwide. Other product and service names might be trademarks of IBM or other companies. A current list of IBM trademarks is available on the Web at "Copyright and trademark information" at http://www.ibm.com/legal/copytrade.shtml

Adobe, the Adobe logo, PostScript, and the PostScript logo are either registered trademarks or trademarks of Adobe Systems Incorporated in the United States, and/or other countries.

Linux is a registered trademark of Linus Torvalds in the United States, other countries, or both.

Microsoft, Windows, Windows NT, and the Windows logo are trademarks of Microsoft Corporation in the United States, other countries, or both.

Java<sup>™</sup> and all Java-based trademarks and logos are trademarks or registered trademarks of Oracle and/or its affiliates.

UNIX is a registered trademark of The Open Group in the United States and other countries.

Other company, product, and service names may be trademarks or service marks of others.

### Index

## Α Actions 4 D document 3 document dashboard 1 Document Dashboard 3 Document Details 4 IBM StoredIQ Data Workbench 1 infoset 1, 3 infoset ancestry 1 Infosets 4 legal notices 7 trademarks 10 Ν notices legal 7 R Reports 4 run 5 workflow 5 S search 3 document 3 trademarks 10 V view 4 document 4 W workflow 1

Workflow Status and Outputs 4

# IBM.

Printed in USA

SC27-5690-04

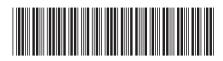